# MULTI-FACTOR AUTHENTICATION

Follow the instructions in the job aid to enroll in MFA (Multi -Factor Authentication) using Microsoft Chromium Edge browser or Google Chrome browser. Once enrolled, you can access Direct2Hr or Empower from a mobile app or personal device anytime.

### **Who must enroll?**

• All Retail Employees who would like to access Direct2HR and Empower through a personal computer or App will need to enroll in MFA • Store Management that has a company issued cell phone.

#### **What browsers this NEW MFA method is supported on?**

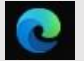

• Microsoft Chromium Edge Browser (This is going to be our new enterprise default browser in the near future). The plugin required to support the NEW MFA method will be included in the browser package. User can refer to Section-1 or Section-2 or Section-3 based on the scenario that they are working on

**NOTE:** Microsoft Chromium Edge Browser is available only on Windows 10 machines. If you are not on Windows 10 machine, please use google chrome.

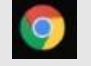

• Google Chrome Browser. The plugin required to support NEW MFA method on Google Chrome must be manually installed as an AddOn. Please refer to the instructions in the APPENDIX section to install the plugin on Google Chrome manually.

## **Document contains below 3 sections** (Ctrl +Click on below sections to see the content)

Section-1: New Registration

Section-2: Updating the existing profile to add new delivery option

Section-3: Application Access Flow with the new delivery option

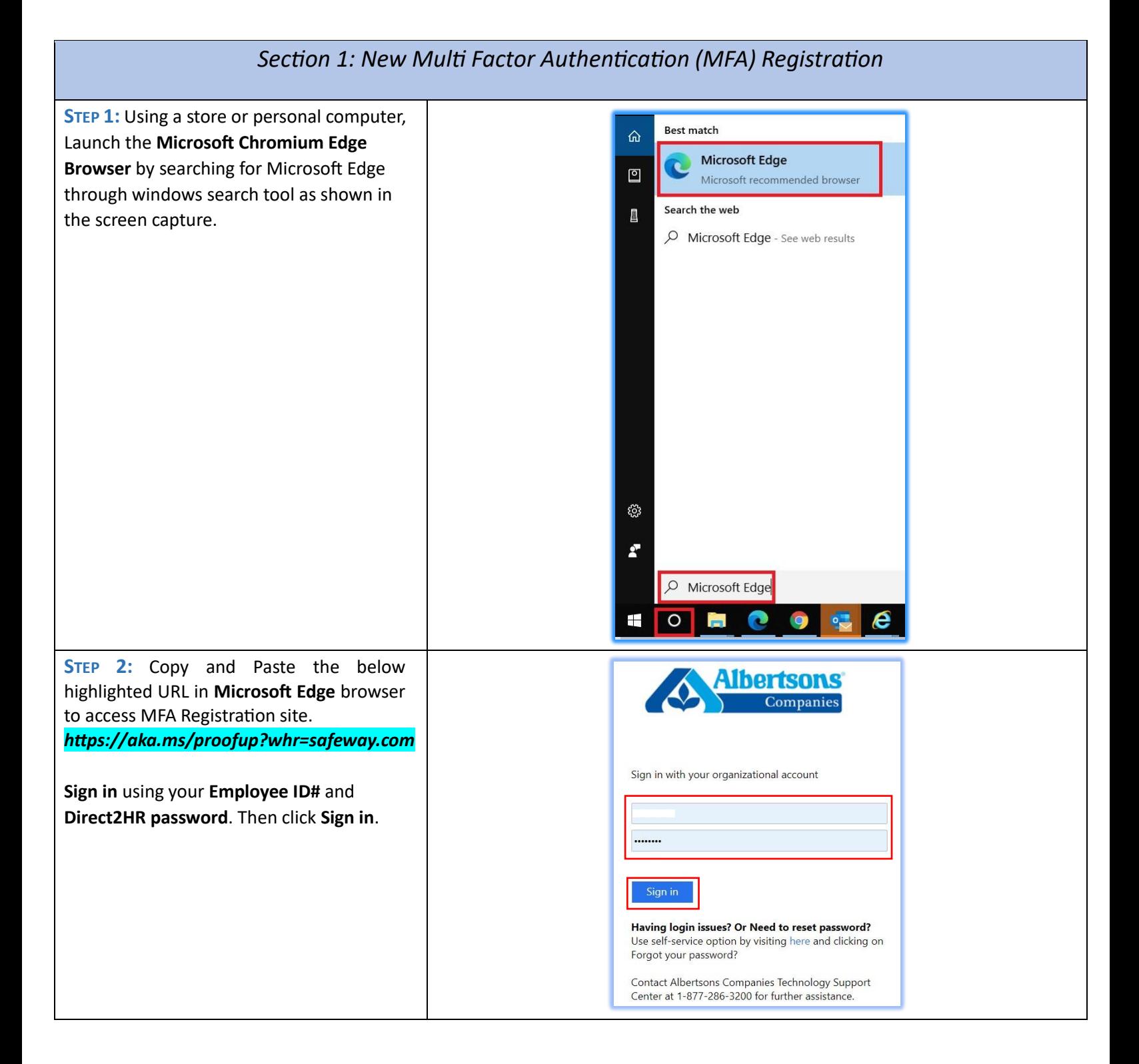

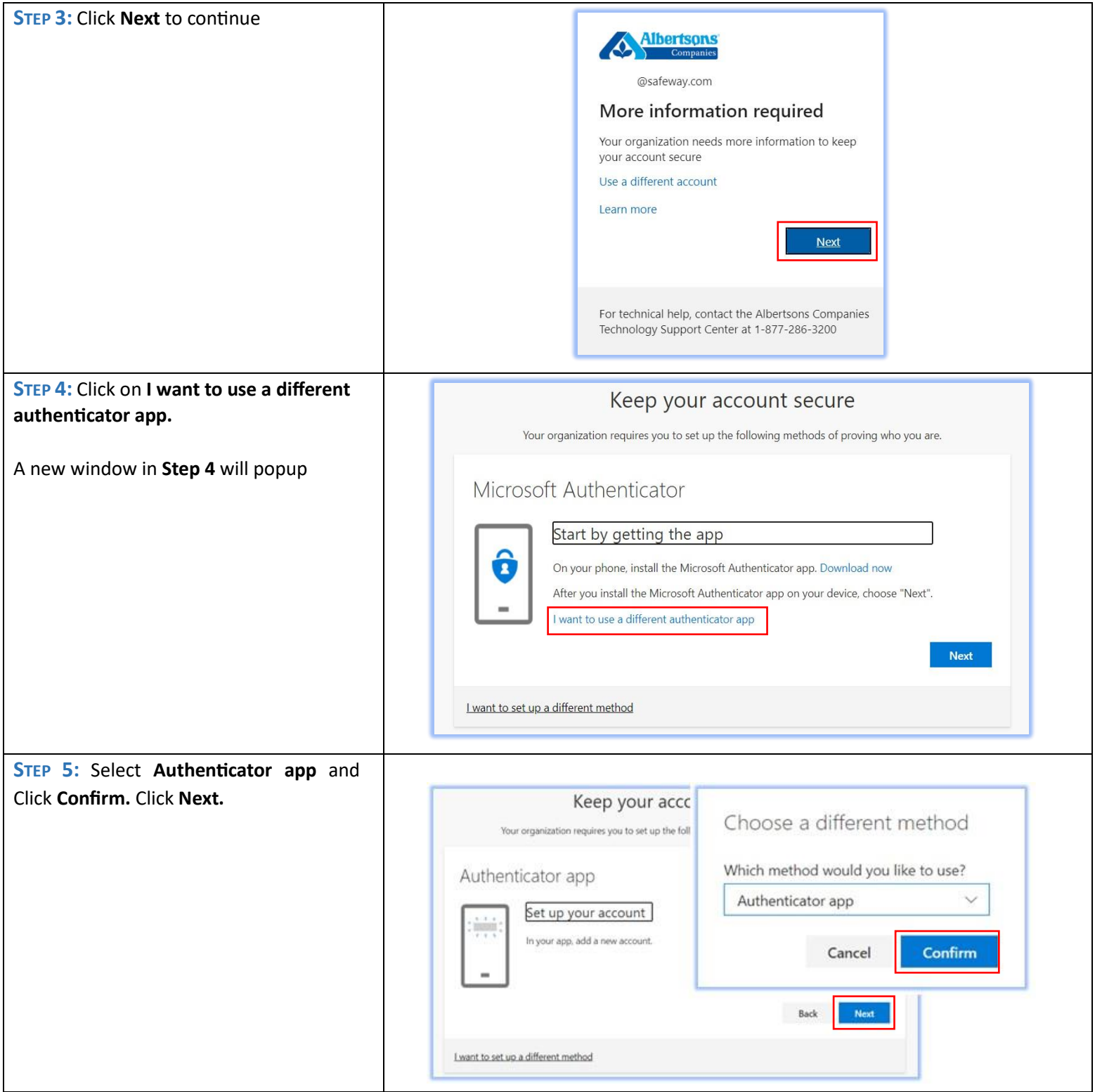

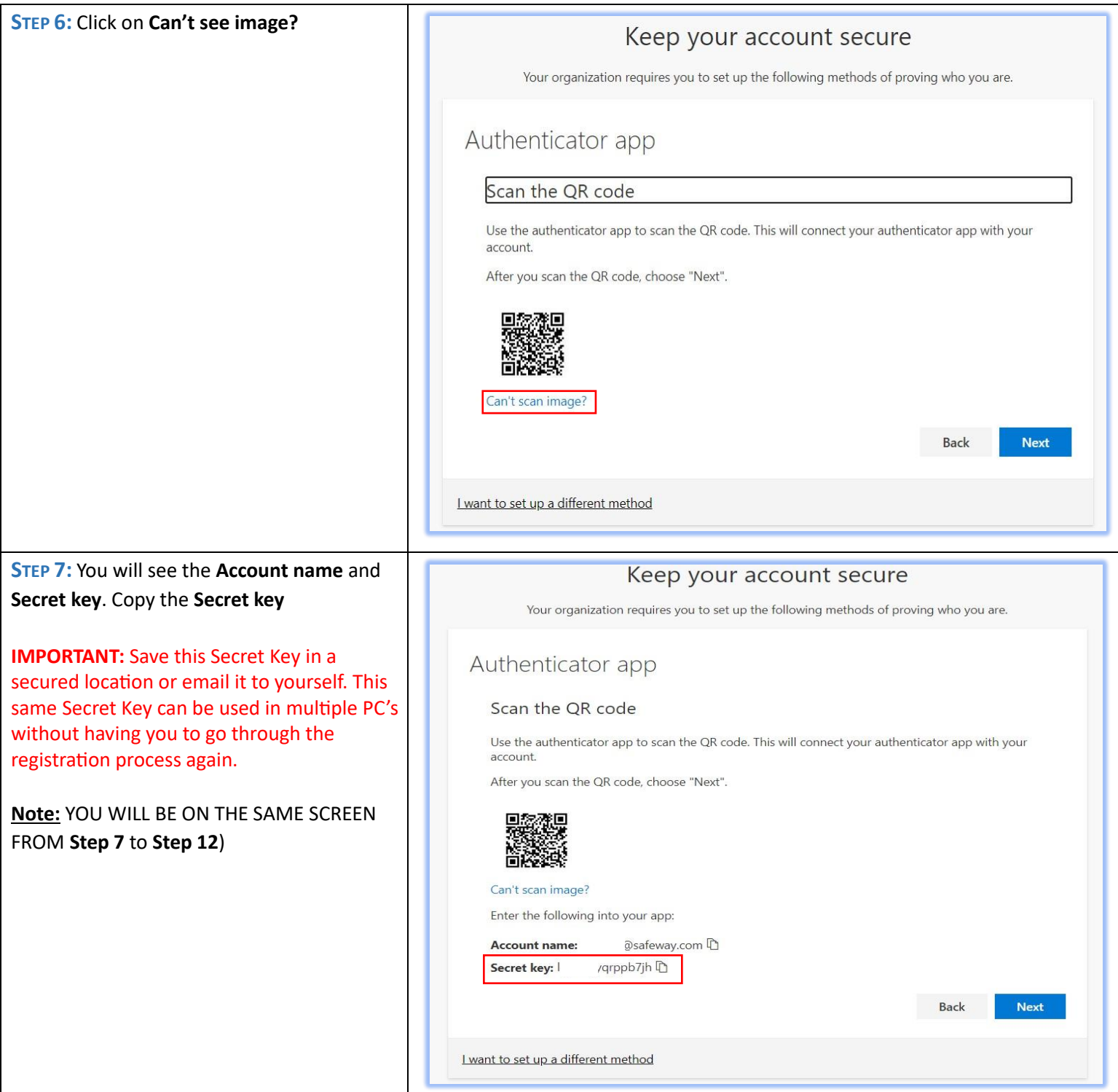

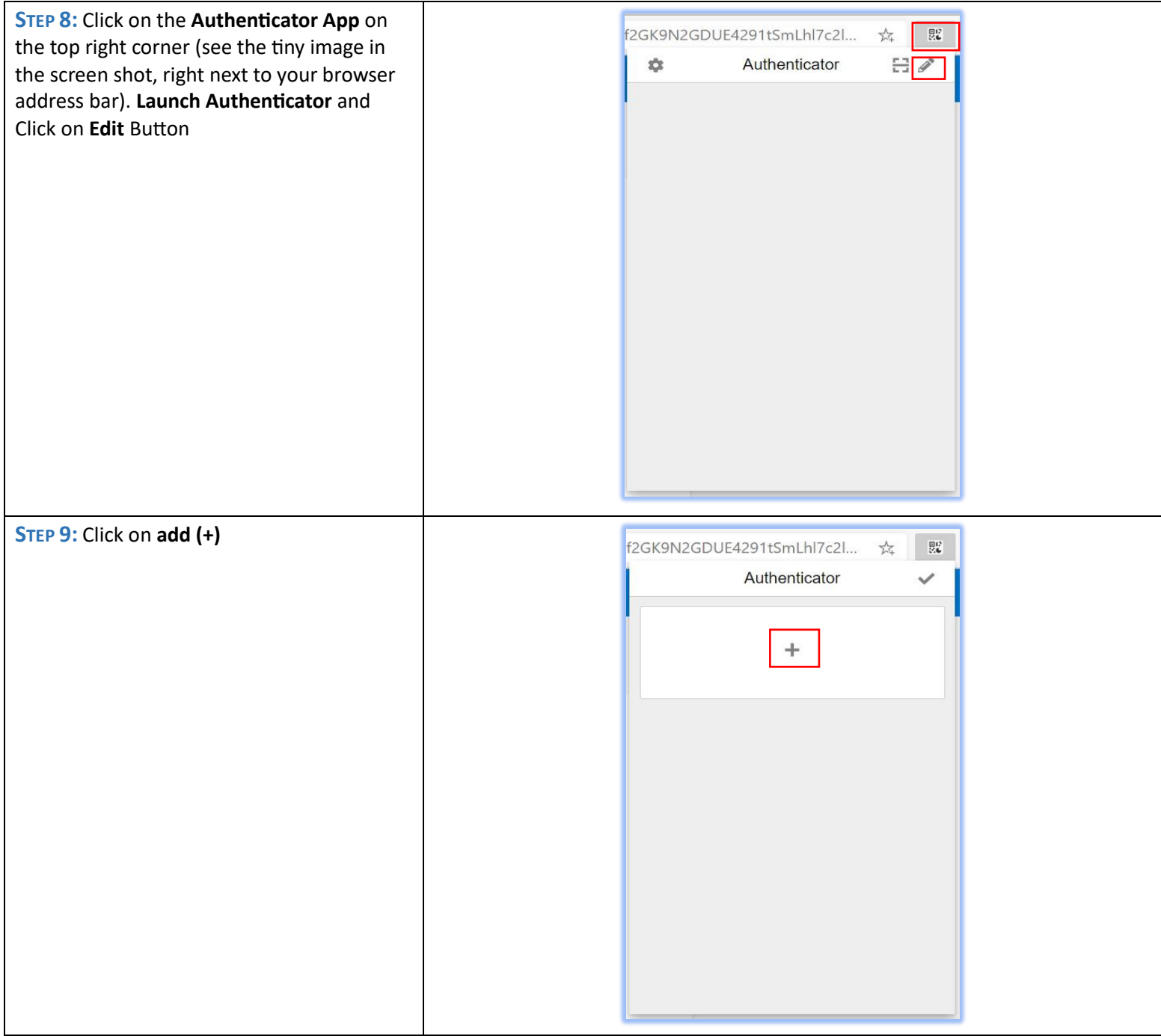

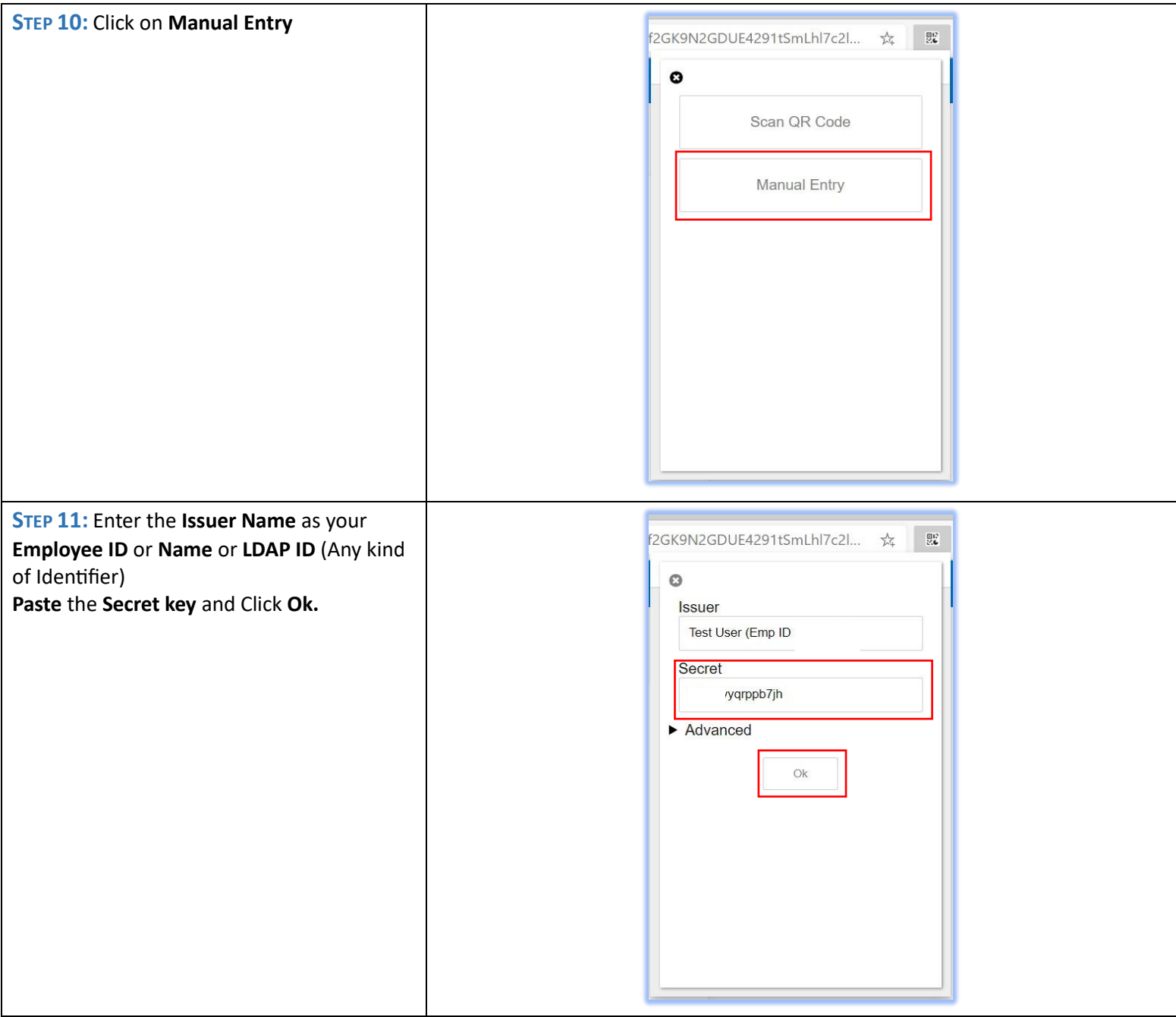

![](_page_6_Picture_19.jpeg)

![](_page_7_Picture_41.jpeg)

**STEP 17:** You will be redirected to the Profile My Sign-Ins page. You will see the authenticator app you A Overview Security info just added. (You will see the page on the  $\beta$  Security info These are the methods you use to sign into your account or reset your password. next screen)  $\Box$  Organizations Default sign-in method: Authenticator app or hardware token - code  $\Box$  Devices  $+$  Add method  $A$  Privacy Delete

![](_page_9_Picture_68.jpeg)

![](_page_10_Picture_40.jpeg)

![](_page_11_Picture_91.jpeg)

![](_page_12_Picture_62.jpeg)

![](_page_13_Picture_47.jpeg)

![](_page_13_Picture_48.jpeg)

![](_page_14_Picture_0.jpeg)

# Appendix

## Instructions for installing MFA plugin on Google Chrome

**Step Details Screen Capture** 

![](_page_15_Picture_98.jpeg)

![](_page_16_Picture_0.jpeg)